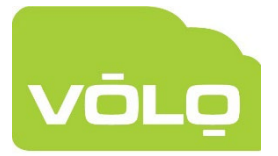

## VOLO – Custom Readers

Custom readers are configured on a per customer basis, if they are needed for multiple customers, you will need to go through the process below for each customer.

Before starting the process of creating a Custom Reader Format, you will need to know the following information about your chosen Wiegand reader and credentials:

- How many bits (the total length of the data output by the reader when a token is presented - 26, 32, 48, etc.)
- Do the tokens include a site code or facility code?
	- $\circ$  If so, you will need to know where within the data the site code is positioned and how many bits it uses
- How much of the data is used for the 'user data' and where is it positioned within the whole packet
- Are any parity checks required?

The supplier/manufacturer of your access control readers and credentials should be able to provide all of the information required.

Once you have the above information you will need to login to VOLO and follow the below steps:

- 1. Click on Settings at the top of the website
	- . If you are logged in as an installer and have not yet selected a
	- customer, you might be prompted to select one, now
- 2. Click on 'Custom Readers' on the left-hand menu

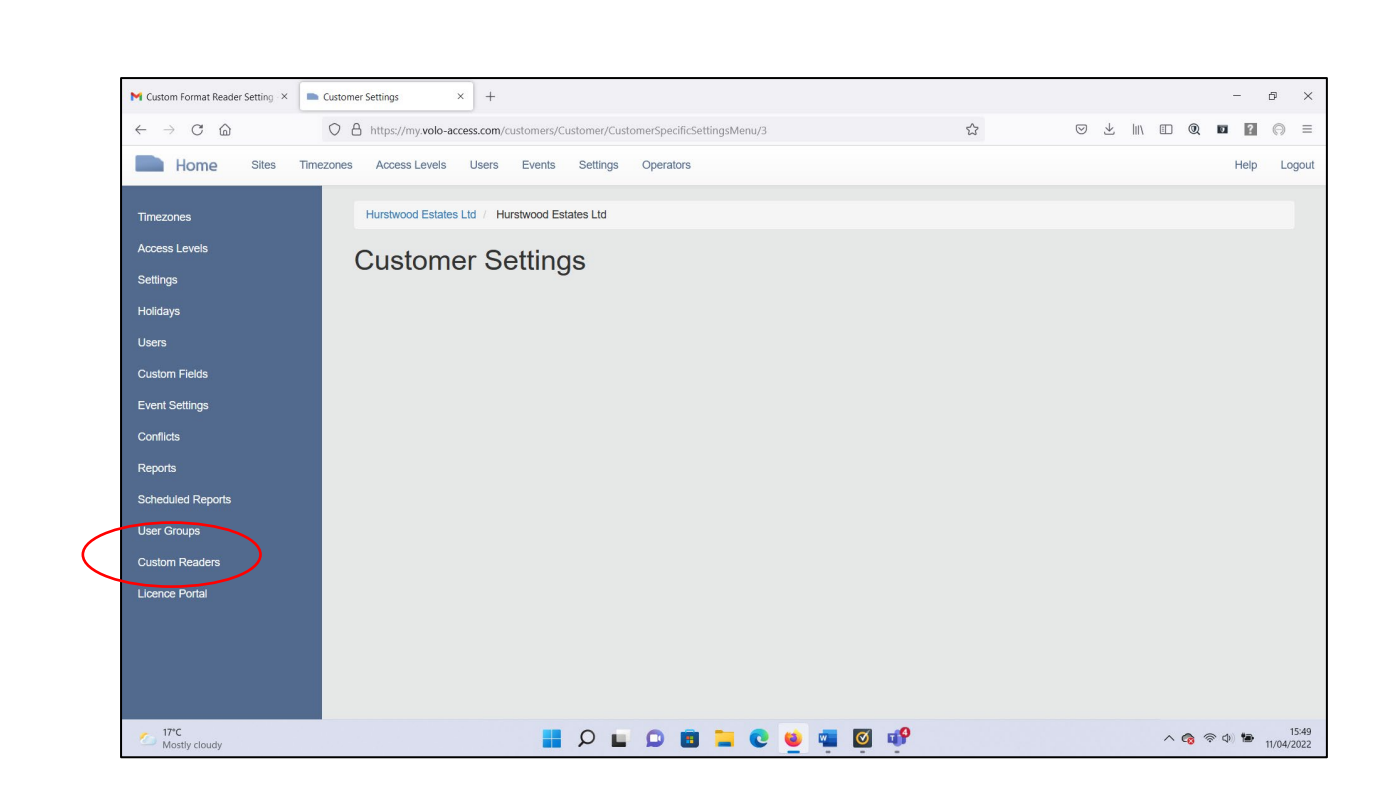

3. Click on 'Create Custom Reader' on the left-hand menu

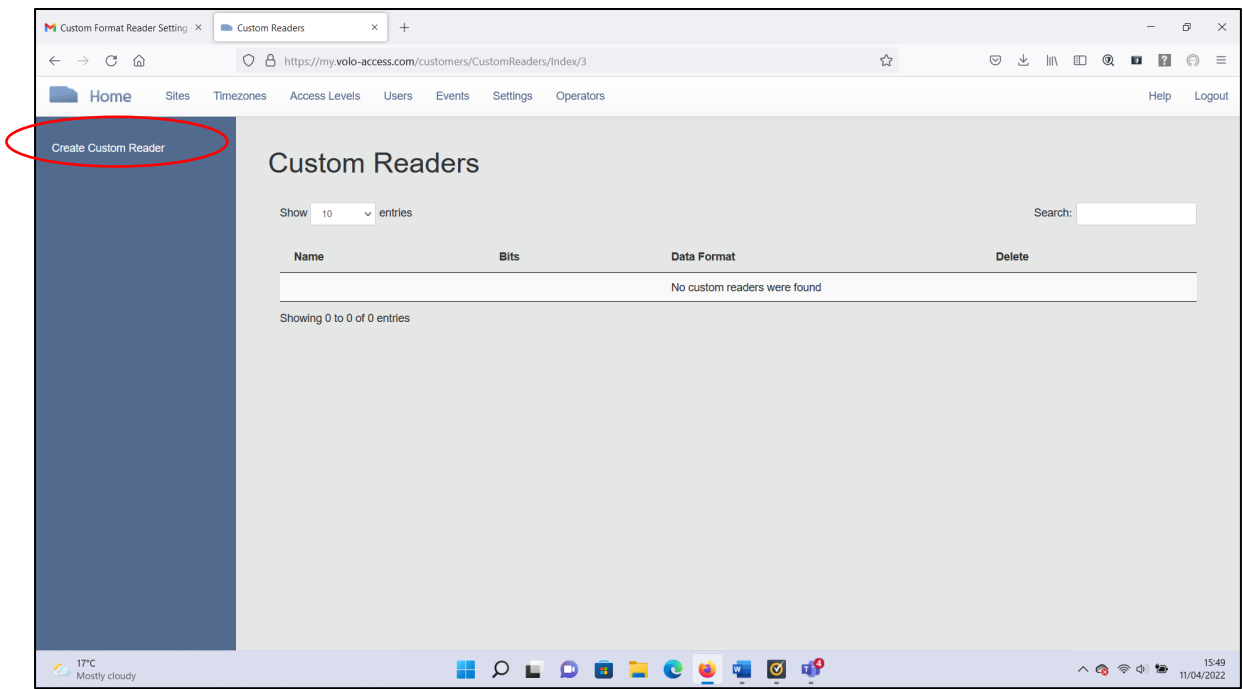

- M Custom Format Reader Setting X Create Custom Reader  $\times$  +  $- \quad \ \ \oplus \quad \quad \times$  $\leftarrow$   $\rightarrow$  C n Home Sites Timezones AccessLevels Users Events Settings Operators Help Logout **Custom Readers Create Custom Reader** Create Custom Reader: Step 1 of 5<br>
Next → Next → Coustom Reader Data Format - Preview  $(32 bits)$ XXXXXXXXXXXXXXXXXXXXXXXXXXXXXXXXX **Rifs** Enter the amount of bits on the tokens that will be read: 32 C (min: 26, max. 256) **HOLOBLOG TO P** 17°C<br>Mostly cloudy  $\land$   $\bigodot$   $\otimes$   $\uplus$   $\bigodot$   $\bigodot$  15:50
- 4. Specify the number of bits the controller should expect from the reader

- 5. Click Next
- 6. Specify whether or not there is a site/facility code included in the token data . If yes:
	- . Specify the expected site code
	- i. set the size and position of the site code data within the token data
- 7. Click Next
- 8. Set the size and position of the user data within the token data
- 9. Click Next
- 10.Specify whether or not parity checks are required
	- . If yes
		- set the size of the even parity check region
		- i. set the size of the odd parity check region
- 11 Click Next

12.A descriptive name will be provided - update this if needed or click save and finish

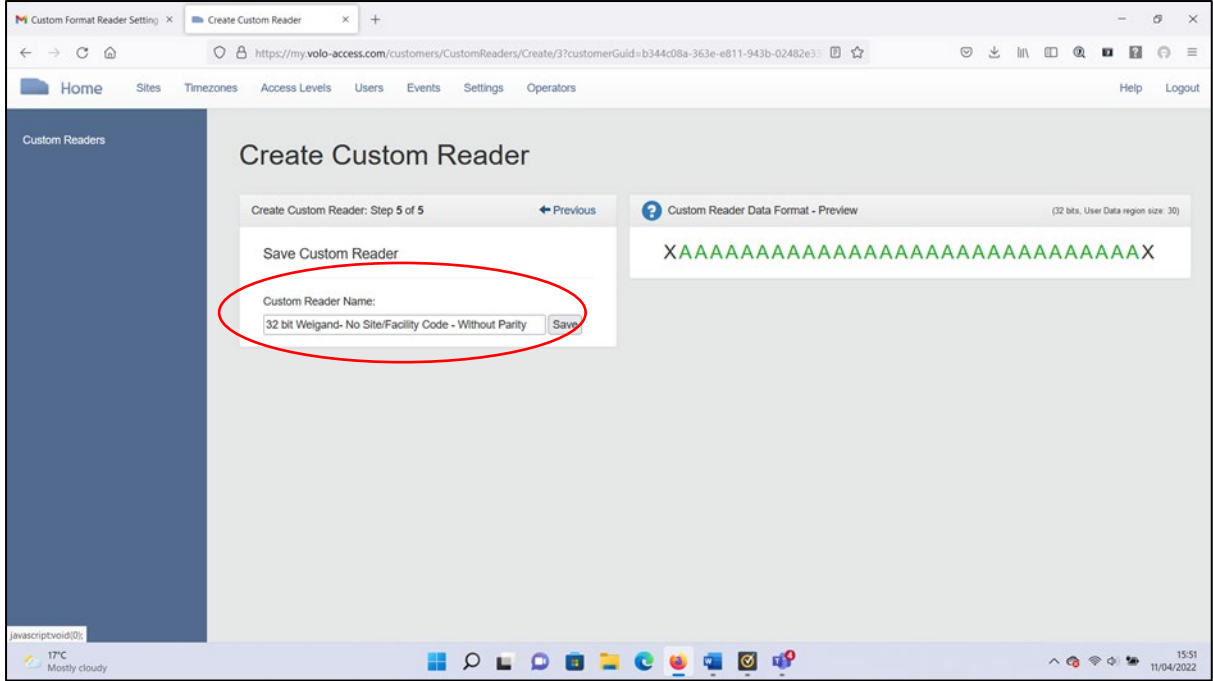

13.Your custom reader is now available for selection within your reader settings for this customer for all future use, by selecting the custom reader option in reader types and then selecting your custom format from the additional drop down menu.

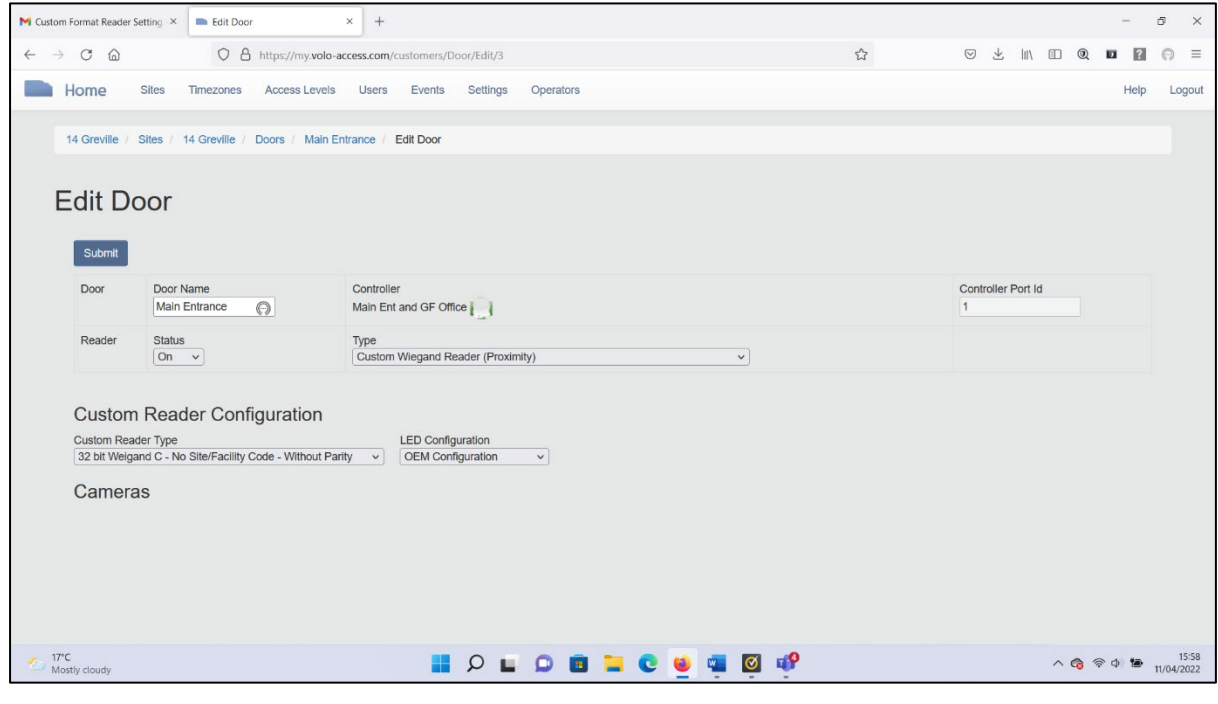

If you require any further technical assistance, please do not hesitate to contact our technical team on:

01895 292200 Option 2 or technical@kernotmanagement.co.uk